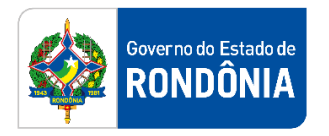

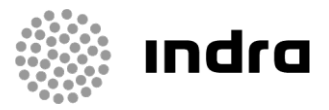

SIGEF/RO – Sistema Integrado de Planejamento e Gestão Fiscal do Estado de Rondônia

## **MANUAL DE PROCEDIMENTO DO USUÁRIO**

**Módulo de Execução Financeira – Pagamento por Arquivo Prestador**

Porto Velho, Novembro/2020

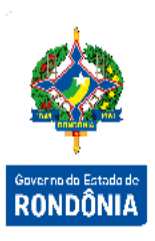

### **Sumário**

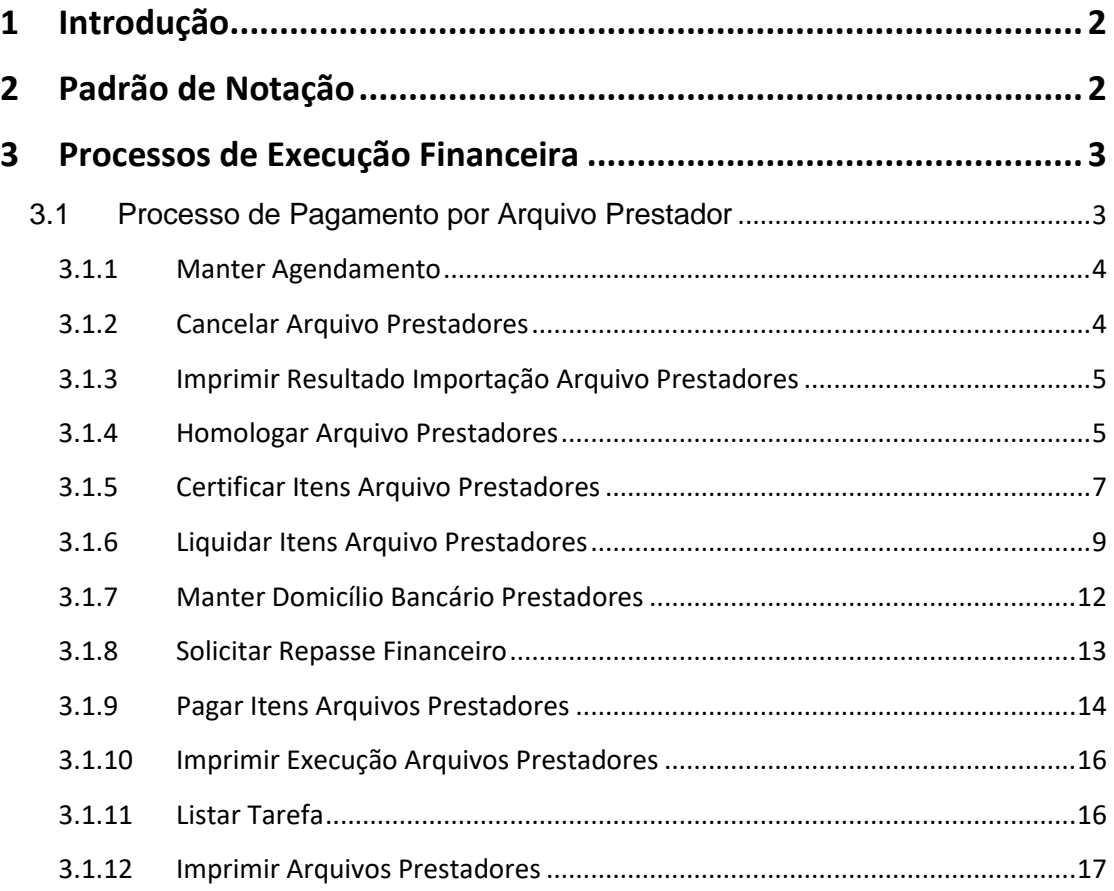

A Sistema Integrado de Planejamento e Gestão Fiscal - SIGEF 1Sistema Integrado de Planejamento e Gestão Fiscal – SIGEF

#### <span id="page-2-0"></span>**1 Introdução**

Este documento apresenta um estudo analítico dos processos de Pagamento por Arquivo Prestador realizados no Módulo de Execução Financeira do SIGEF, de suas funcionalidades, legislação, funções, competências, dimensão e interfaces.

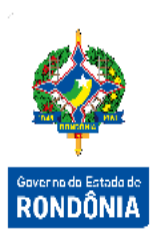

#### <span id="page-2-1"></span>**2 Padrão de Notação**

Os padrões de notação referenciam eventos significativos para a representação gráfica do fluxo de um processo, possibilitando a compreensão pelo público interessado do sincronismo das atividades desenvolvidas, dos recursos humanos, materiais mobilizados e, principalmente, das informações produzidas e disponibilizadas.

Para a correta compreensão, o fluxo do processo deve ser lido no sentido da esquerda para a direita e de cima para baixo, seguindo-se a direção das setas que ligam os eventos ali representados.

Os Padrões de Notação utilizados nos fluxos do processo são os que seguem:

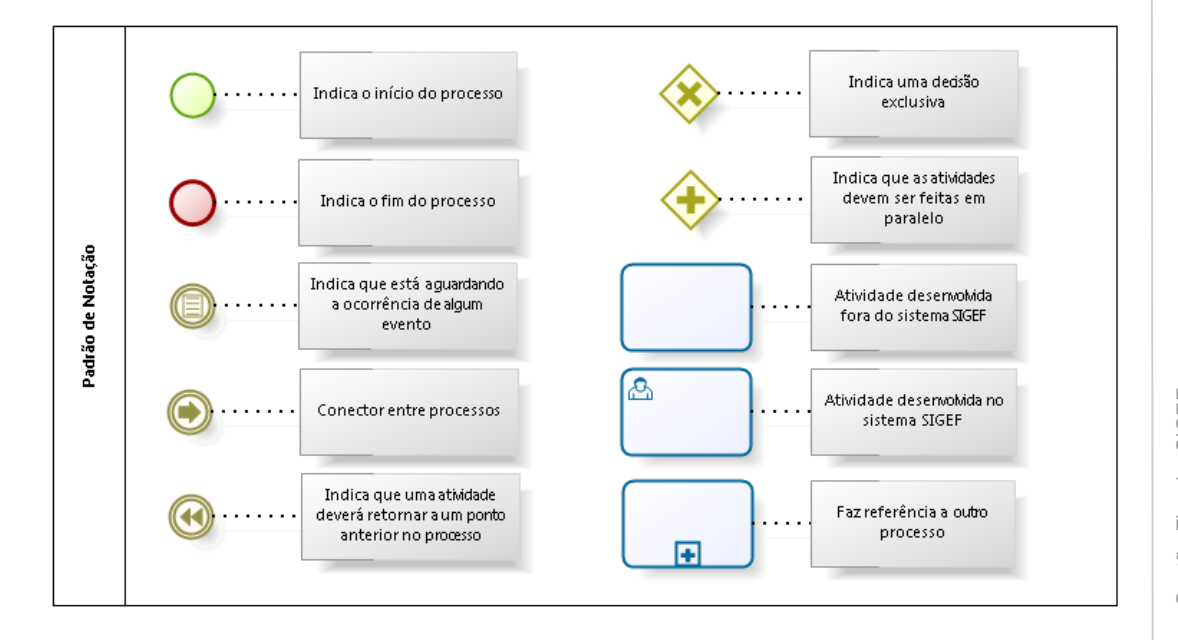

Nos próximos tópicos, logo após a demonstração do fluxo de cada processo, serão descritos os procedimentos, seus aspectos técnicos, unidades envolvidas, bem como a indicação da funcionalidade que os automatizam no SIGEF.

#### <span id="page-3-0"></span>**3 Processos de Execução Financeira**

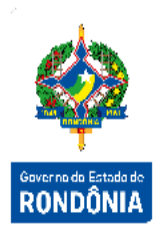

#### <span id="page-3-1"></span>**3.1 Processo de Pagamento por Arquivo Prestador**

O processo de Pagamento por Arquivo Prestador compreende a execução financeira através de pagamentos efetuados em lote no SIGEF, quando existe a necessidade de realizar diversos pagamentos com as mesmas características, onde se torna inviável a realização manual um a um.

Tem por objetivo possibilitar ao usuário, através da importação de um arquivo externo, a realização da certificação, liquidação e pagamento de forma simplificada, tornando o trabalho mais eficiente para o usuário.

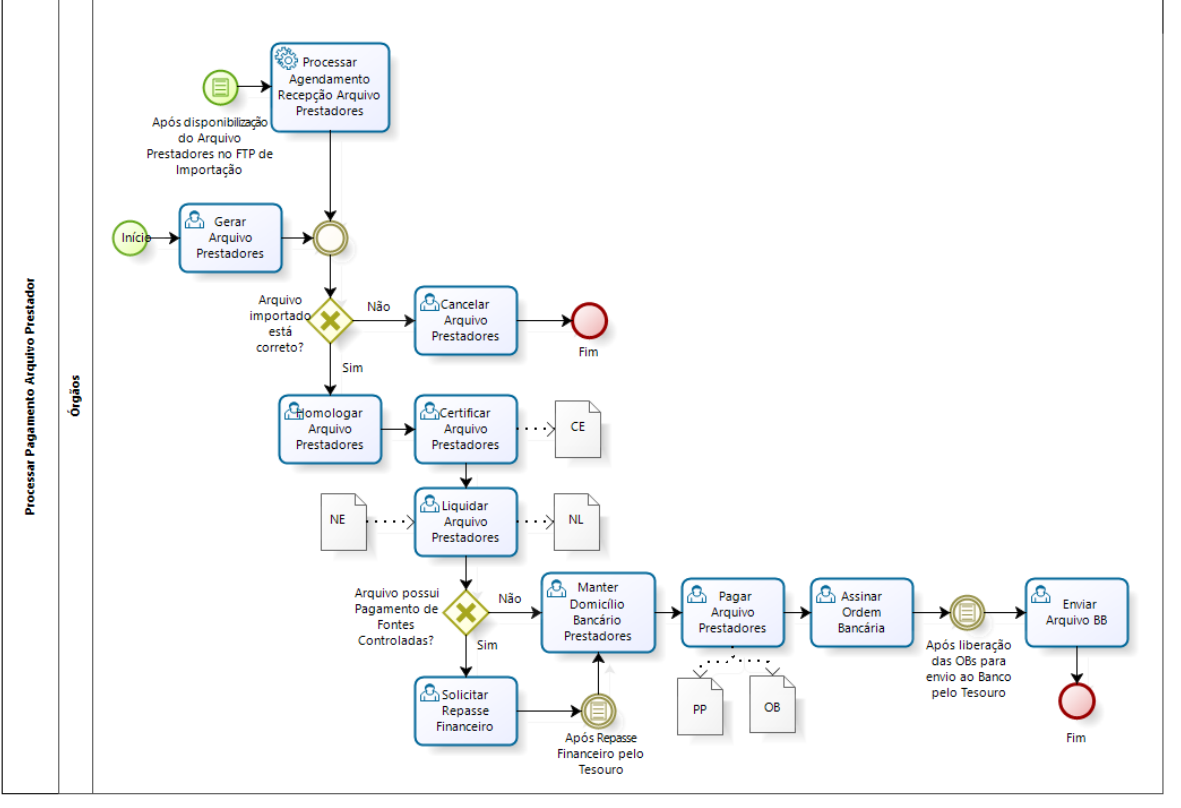

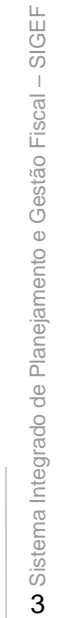

 $\overline{3}$ 

bizagi

#### <span id="page-4-0"></span>**3.1.1 Manter Agendamento**

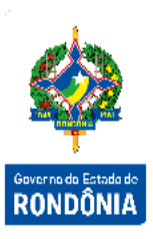

Para realizar a Importação do Arquivo Prestadores deve ser realizado um agendamento para importar os dados de um arquivo gerado por um sistema externo ao SIGEF. O usuário do Órgão Financeiro Central deve efetuar tal agendamento utilizando a funcionalidade "**Manter Agendamento**".

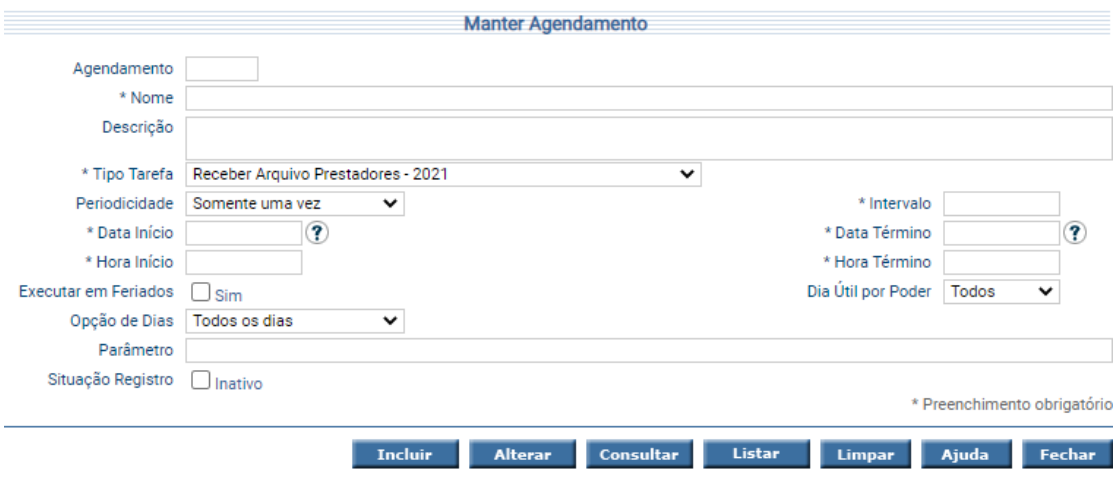

Para incluir o Agendamento preencha os campos da tela, informe a opção "Receber Arquivo Prestadores – 2021" no campo "Tipo Tarefa" e escolha **Incluir**.

Para consultar, informe o Código e escolha **Consultar**. O sistema irá montar a tela com as informações referentes a esse registro. Efetue as alterações necessárias e tecle em **Alterar**. A opção **Listar** permite que o usuário selecione o registro desejado por meio de lista auxiliar.

#### <span id="page-4-1"></span>**3.1.2 Cancelar Arquivo Prestadores**

Para cancelar o Arquivo Prestadores utilize a funcionalidade "**Cancelar Arquivo Prestadores**".

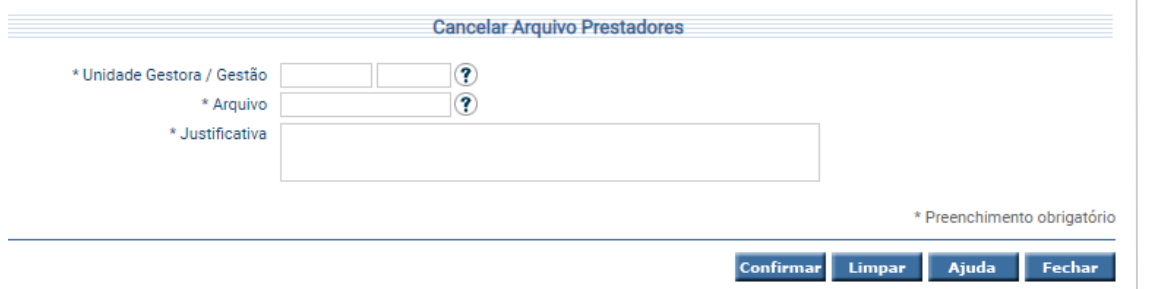

Preencha as informações necessárias, informe uma justificativa para o cancelamento e pressione em **Confirmar**. O sistema irá cancelar o arquivo informado.

# **RONDÔNIA**

#### <span id="page-5-0"></span>**3.1.3 Imprimir Resultado Importação Arquivo Prestadores**

Quando houver a importação de um Arquivo Prestador gerado por algum sistema externo, o processamento do arquivo pode ser acompanhado pelo usuário através do relatório "**Imprimir Resultado Importação Arquivo Prestadores**".

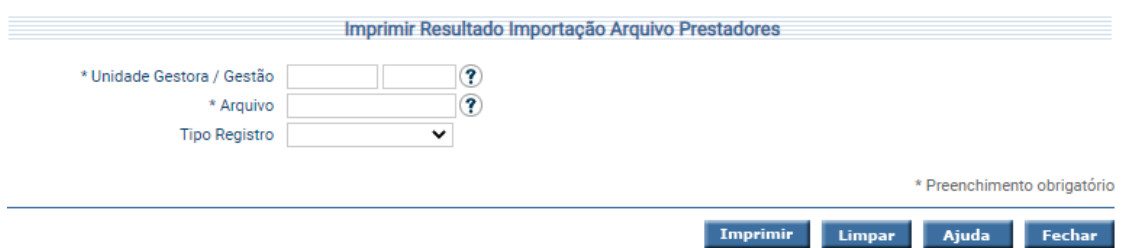

Para imprimir, informe os atributos necessários e pressione **Imprimir**. O sistema irá gerar o relatório para impressão, consolidando os registros que atendam integralmente ao critério informado.

#### <span id="page-5-1"></span>**3.1.4 Homologar Arquivo Prestadores**

A transação "**Homologar Arquivo Prestadores**" permite homologar os arquivos de prestadores no sistema por vários critérios.

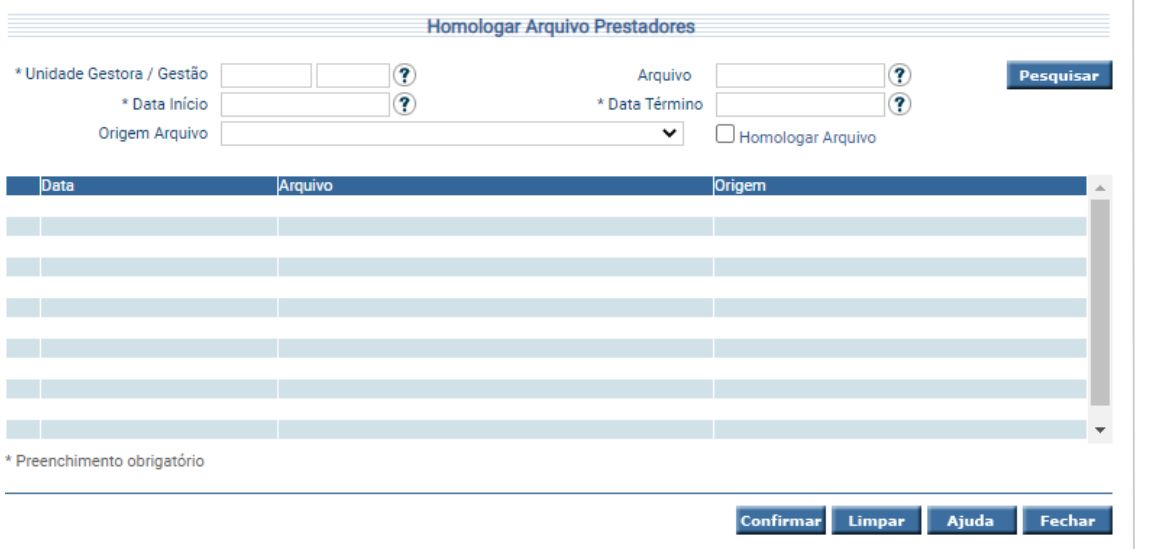

Preencha as informações necessárias e pressione em **Pesquisar**. O sistema irá listar os arquivos que atendam integralmente ao critério informado.

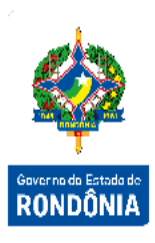

Escolha o arquivo que deseja homologar, selecione a opção "Homologar Arquivo" e pressione **Confirmar**. Um clique sobre o nome do arquivo permite alterar a situação dos lançamentos presentes no arquivo.

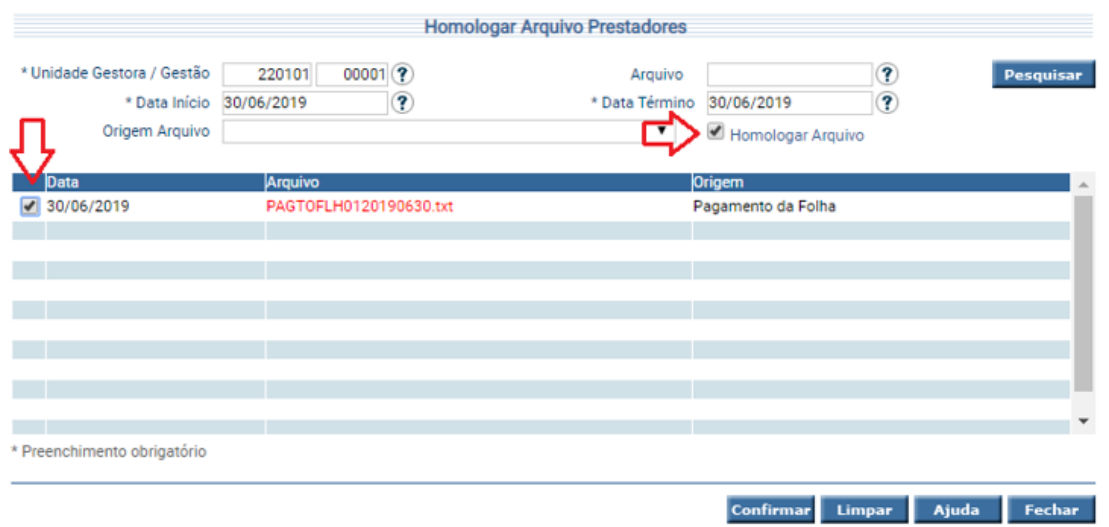

Após confirmação aparecerá a mensagem 'Operação Realizada com Sucesso'. Caso o arquivo já tenha sido homologado, aparecerá a mensagem 'O arquivo deve estar na situação Processado ou Cancelado".

Para visualizar os credores cadastrados, bem como as retenções feitas, basta clicar no nome do arquivo que está em vermelho. O sistema exibirá a tela abaixo:

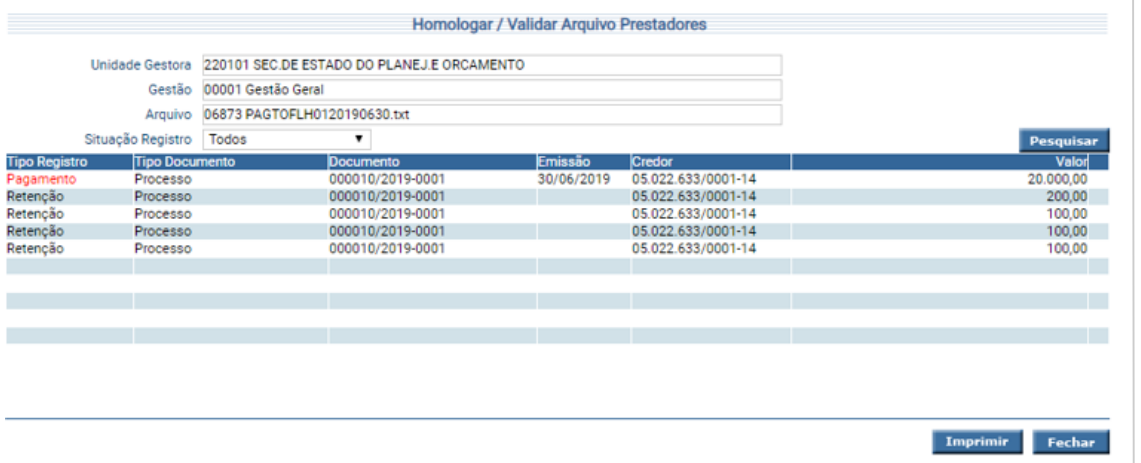

Clicando no campo que tem as letras em vermelho, na coluna 'Tipo Registro', o sistema disponibiliza a tela abaixo para confirmação dos dados dos credores.

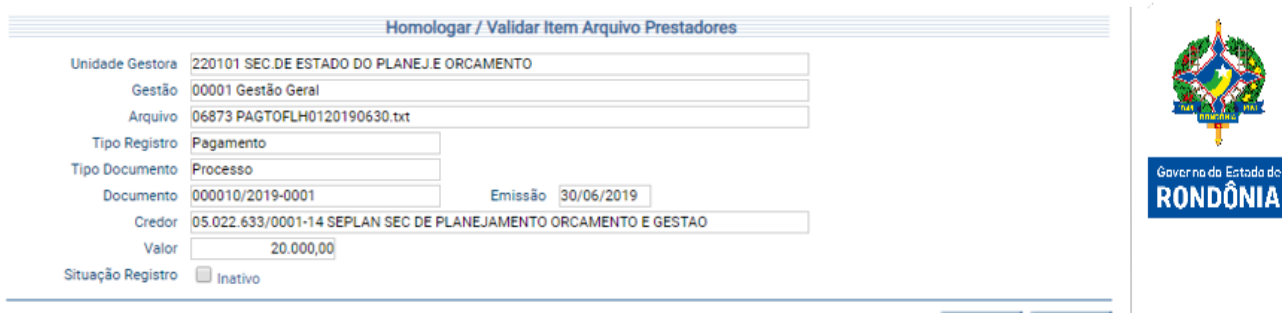

#### Confirmar Fechar

7Sistema Integrado de Planejamento e Gestão Fiscal – SIGEF

Sistema Integrado de Planejamento e Gestão Fiscal - SIGEF

 $\overline{7}$ 

#### <span id="page-7-0"></span>**3.1.5 Certificar Itens Arquivo Prestadores**

A funcionalidade "**Certificar Itens Arquivo Prestadores**" permite certificar os itens do Arquivo de Prestadores no sistema por vários critérios.

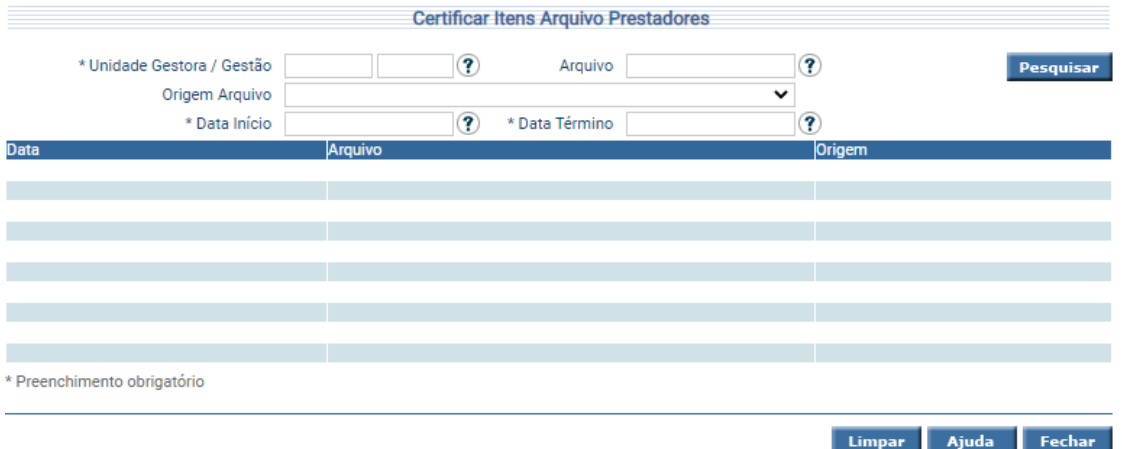

Preencha as informações necessárias e pressione em **Pesquisar**. O sistema irá listar os arquivos que atendam integralmente ao critério informado. Escolha o arquivo e o sistema apresentará os itens para certificação.

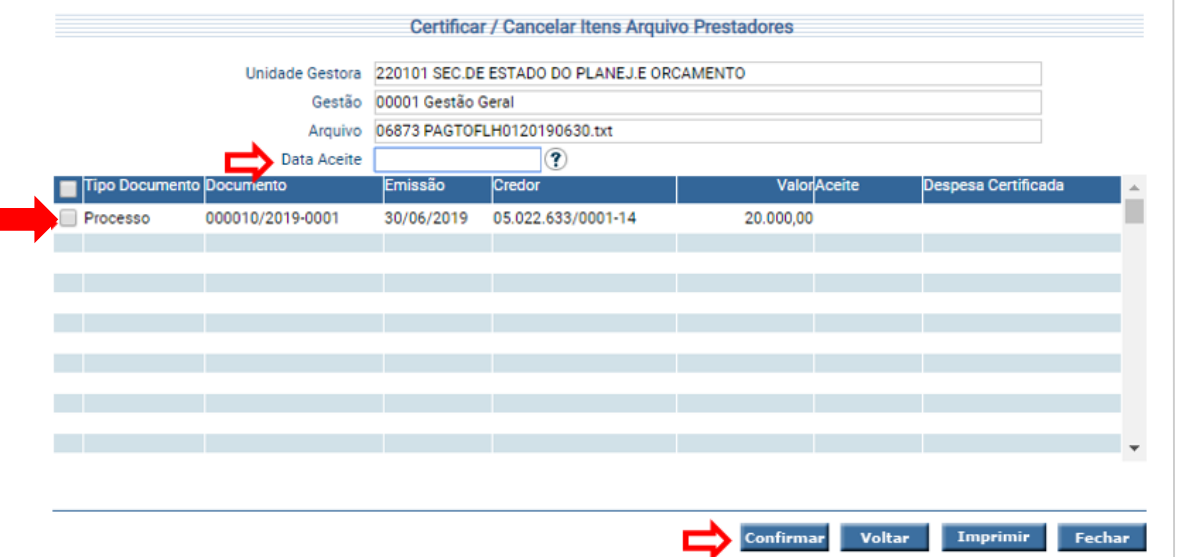

Selecione o documento, preencha a data de aceite e tecle em **Confirmar**.

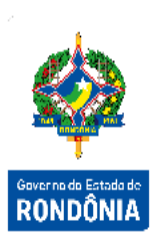

Ao consultar novamente, o sistema exibe na tela o número da certificação em vermelho.

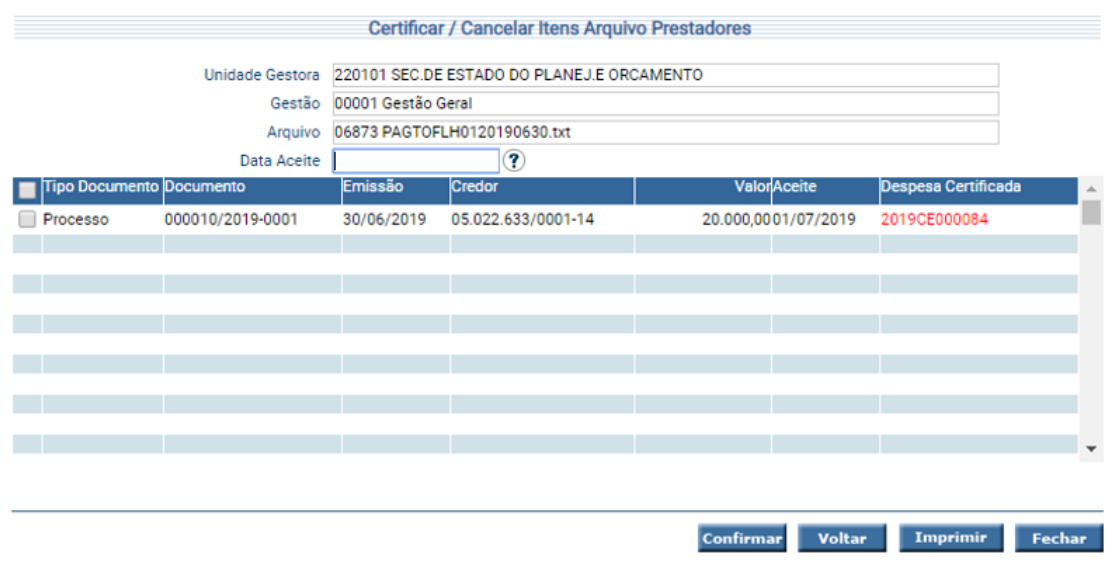

Para **Cancelar** a Certificação da Despesa, o usuário deve utilizar mesma funcionalidade "**Certificar Itens Arquivo Prestadores**".

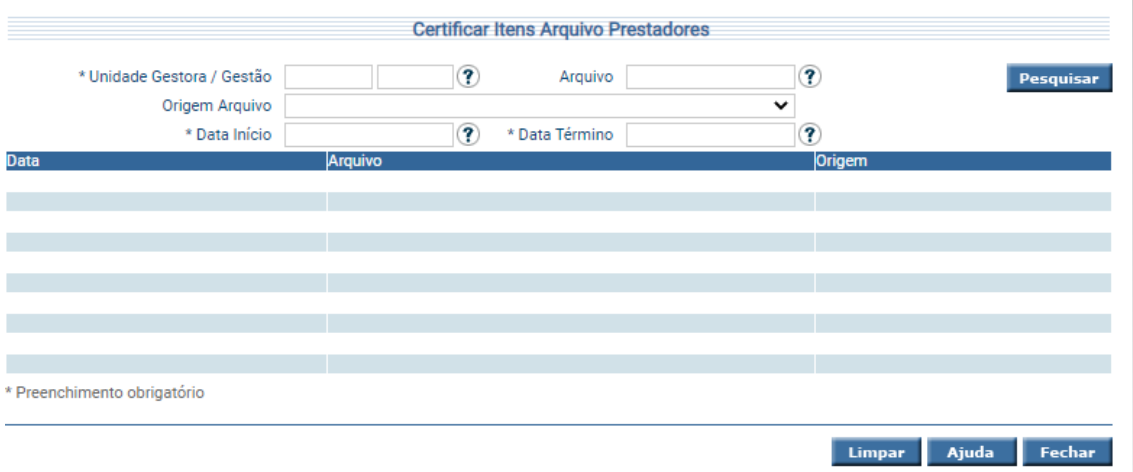

Informe os dados do Arquivo que deseja cancelar e clique em **Pesquisar**.

<span id="page-9-0"></span>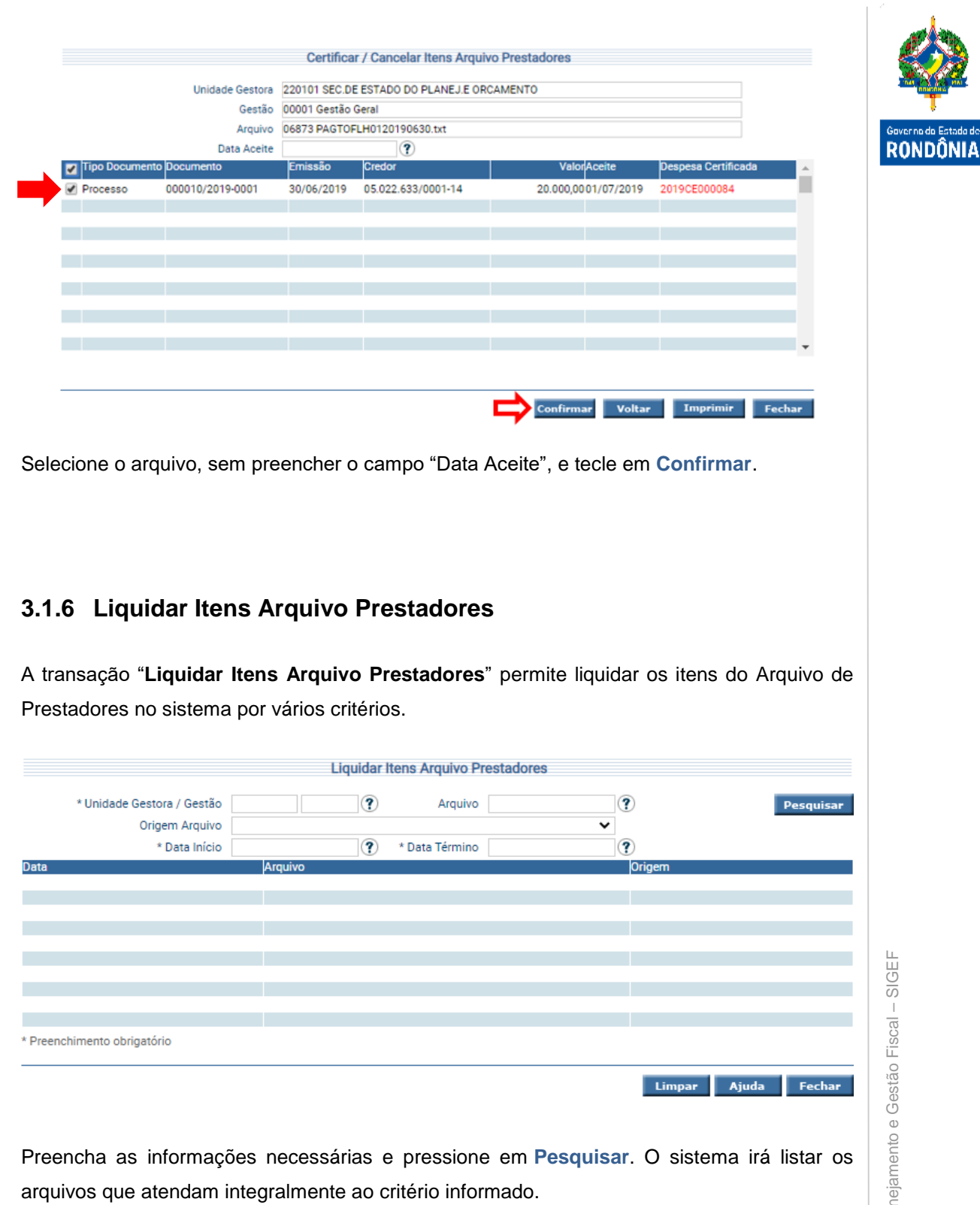

9Sistema Integrado de Planejamento e Gestão Fiscal – SIGEF  $\omega$  Sistema Integrado de Planejam

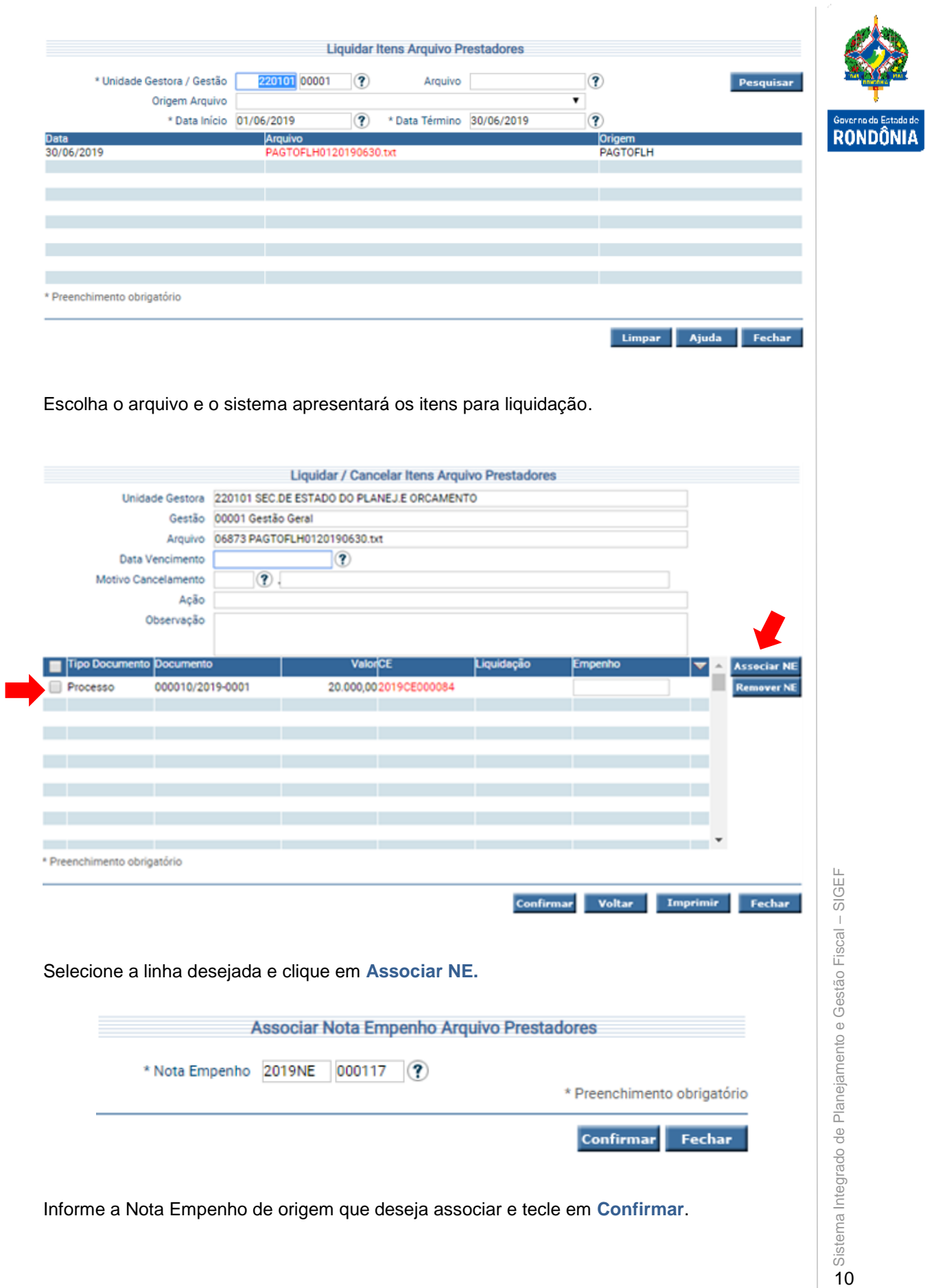

Informe a Nota Empenho de origem que deseja associar e tecle em **Confirmar**.

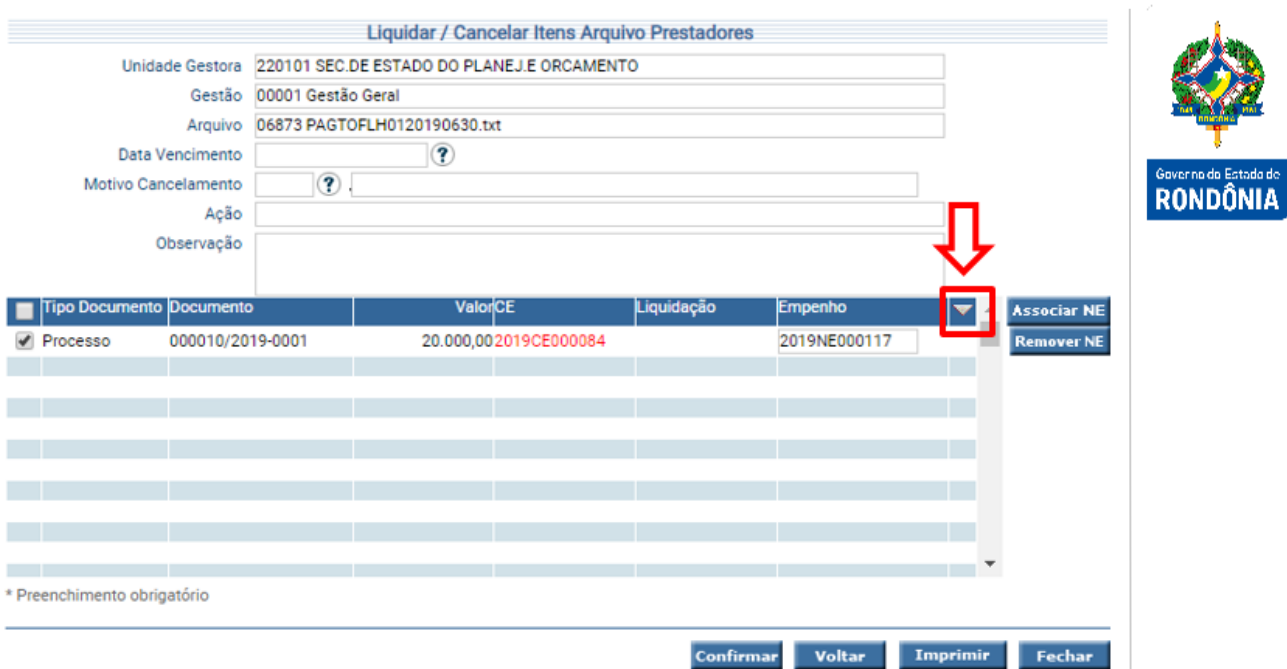

Caso existam diversos credores no mesmo empenho, basta clicar na seta identificada na imagem acima, que o sistema reproduz a NE da primeira linha.

Preencha com a data de vencimento e confirme. Em alguns minutos todas as NL's serão geradas, basta consultar pela tela inicial desta transação.

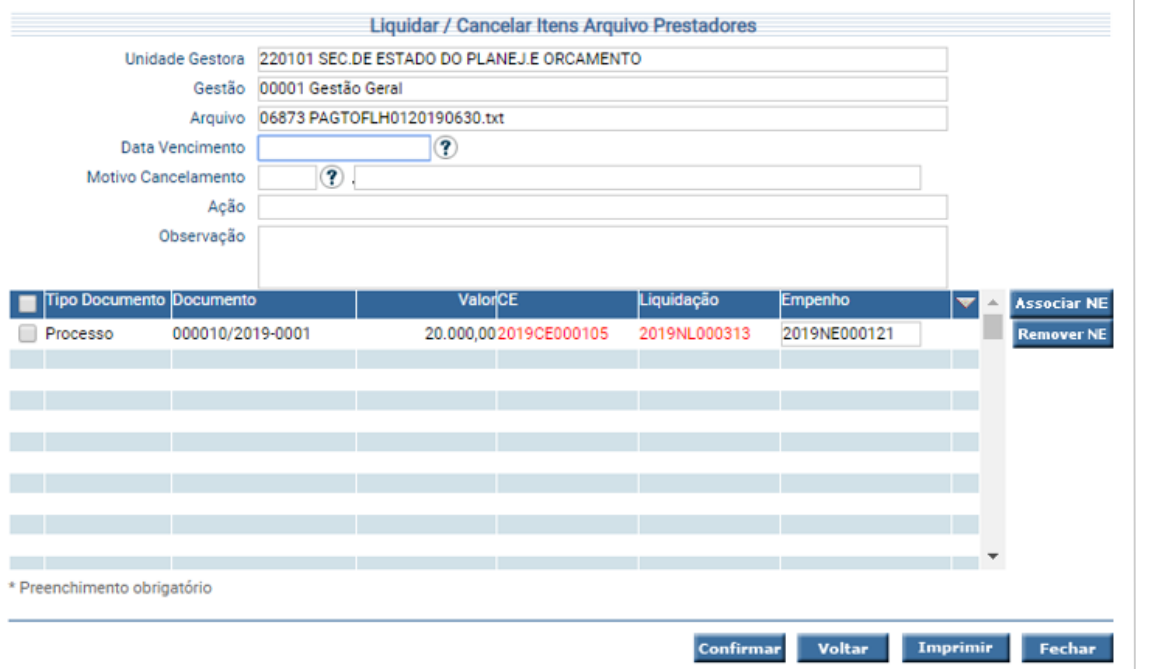

Para **Cancela**r a Liquidação, o usuário deve utilizar mesma funcionalidade "**Liquidar Itens Arquivo Prestadores**".

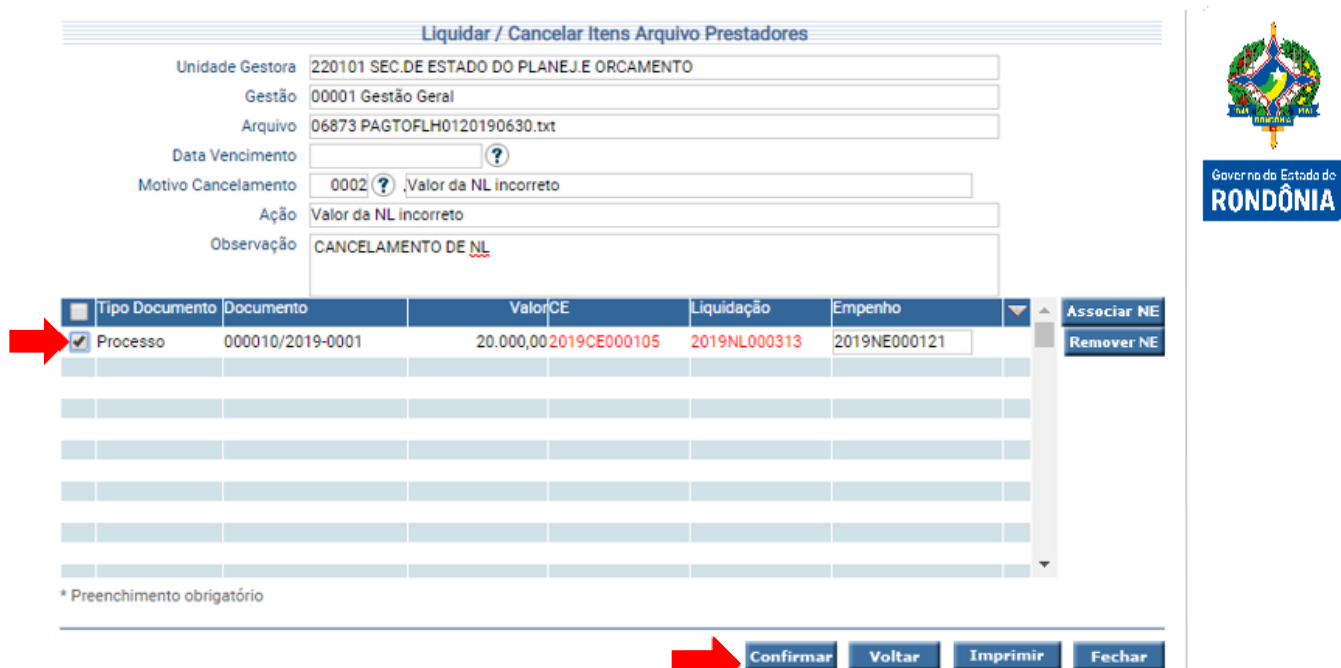

Informe os dados do documento que deseja cancelar e clique em **Pesquisar**.

Escolha o motivo cancelamento, informe a observação, selecione os documentos e tecle em **Confirmar**.

#### <span id="page-12-0"></span>**3.1.7 Manter Domicílio Bancário Prestadores**

Os domicílios bancários prestadores devem ser cadastrados através da funcionalidade **"Manter Domicílio Bancário Prestadores"**.

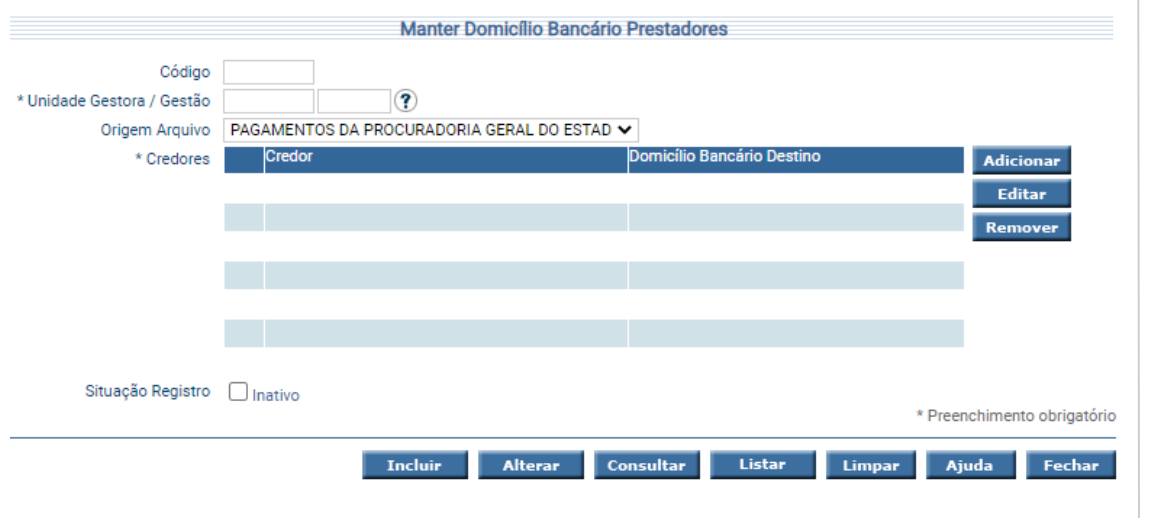

Informe a UG/Gestão e a Origem Arquivo e clique em **Adicionar**.

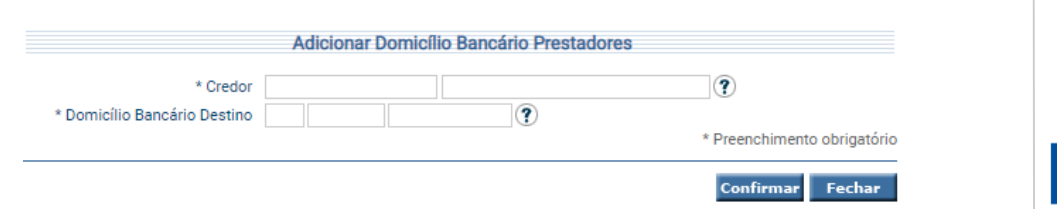

Adicione as informações do domicílio de cada credor e tecle em **Confirmar**. Após adicionar todos os domicílios bancários, clique em **Incluir** na tela inicial.

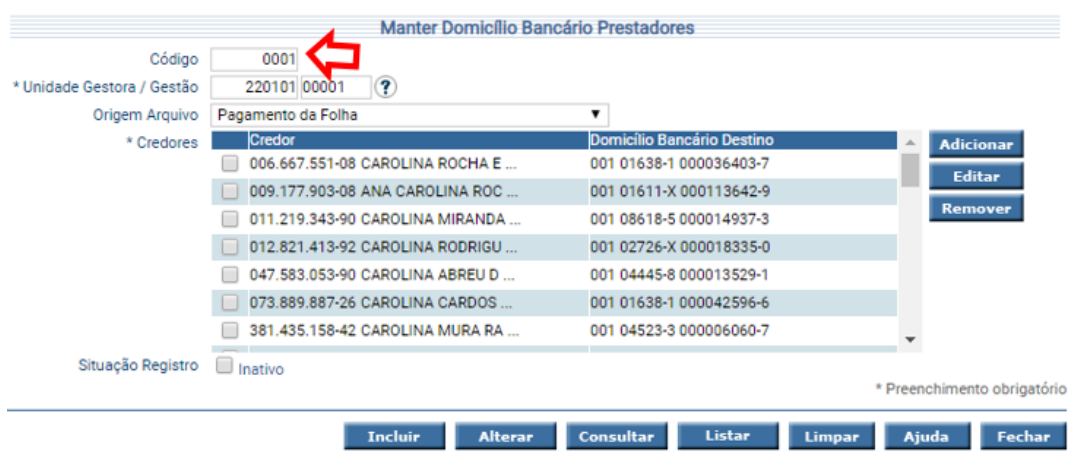

Operação realizada com sucesso.

O sistema gera uma numeração automática no campo código.

A inclusão de um domicílio bancário prestadores só deve ser feita uma única vez por UG/Gestão, Credor e Origem Arquivo. Caso seja necessário adicionar novas associações credor/domicílio bancário o usuário deve consultar um código já existente clicando em **Consultar**, fazendo a devida alteração e clicando em **Alterar**.

A opção **Listar** permite que o usuário selecione o registro desejado por meio de lista auxiliar. Para preencher a lista de Credores, use os botões **Adicionar**, **Editar** e **Remover** de acordo com a necessidade.

#### <span id="page-13-0"></span>**3.1.8 Solicitar Repasse Financeiro**

Nos casos de Recursos de Fontes Controladas pelo Tesouro, para que seja possível a emissão dos pagamentos, as Unidades Gestoras deverão, através da funcionalidade **"Solicitar Repasse Financeiro"**, realizar a solicitação da cota correspondente ao pagamento. Neste momento é gerada uma **Nota Lançamento – NL**, com todas as informações desta solicitação, além de gerar a contabilização correspondente tanto na Unidade solicitante quanto no Órgão Financeiro Central.

RONDÂNIJ

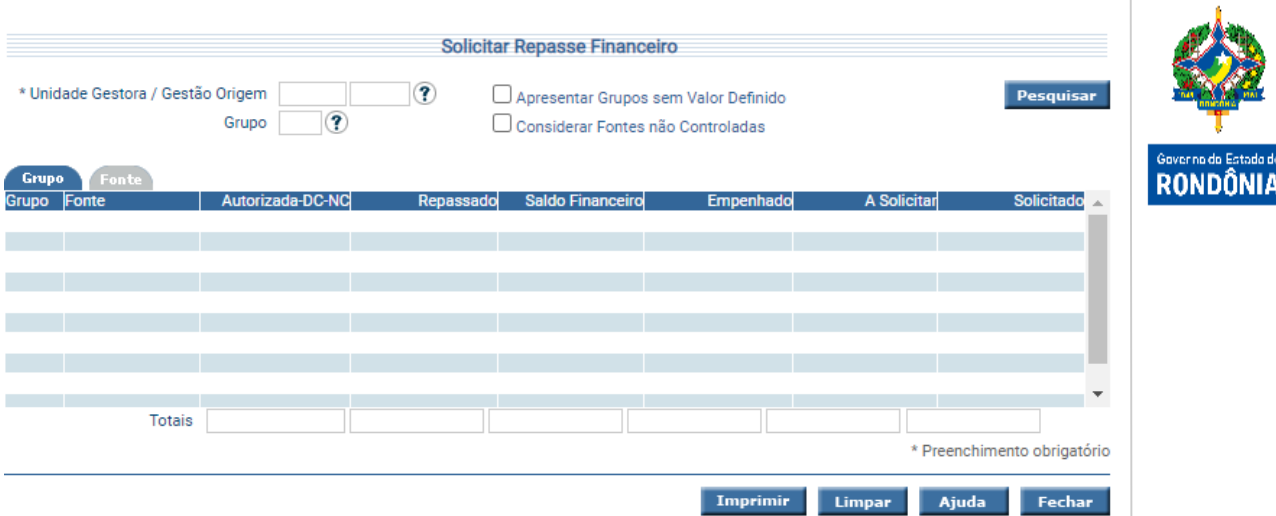

Preencha as informações solicitadas e pressione em **Pesquisar**. O sistema irá listar os respectivos atributos que atendam integralmente ao critério informado, possibilitando em seguida, a impressão de relatório, selecionando **Imprimir**.

Um clique na coluna Grupo/Fonte de Recurso, permite o acesso da Solicitação de Repasse Financeiro, mostrando o Grupo ou Fonte selecionada, nas colunas Repassado, Saldo Financeiro, A Solicitar e Solicitado, permite o detalhamento do Ficha Razão.

#### <span id="page-14-0"></span>**3.1.9 Pagar Itens Arquivos Prestadores**

A funcionalidade "**Pagar Itens Arquivos Prestadores**" permite pagar os itens do Arquivo de Prestadores no sistema por vários critérios.

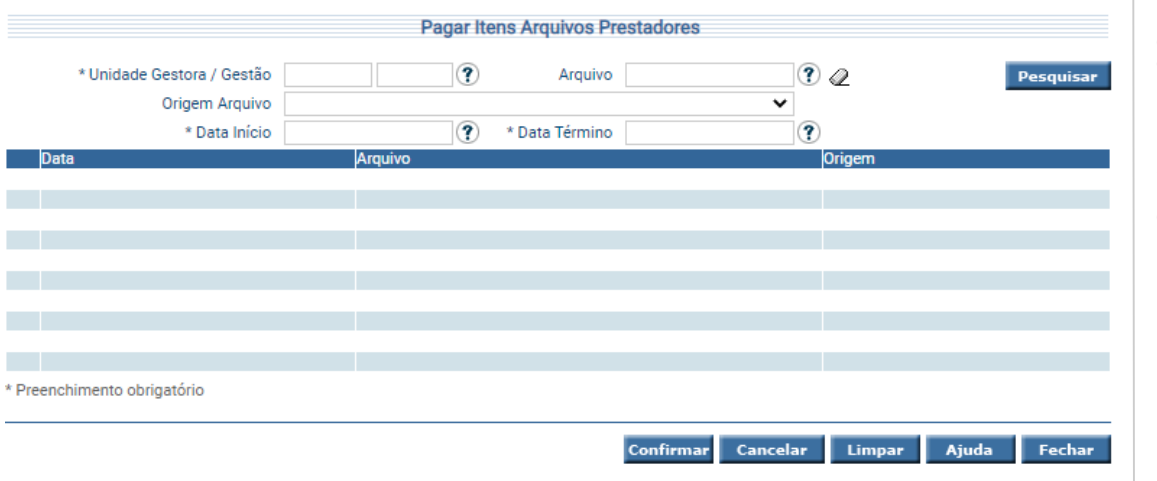

Preencha as informações necessárias e pressione em **Pesquisar**. O sistema irá listar os arquivos que atendam integralmente ao critério informado. Escolha o arquivo e o sistema apresentará os itens para pagamento.

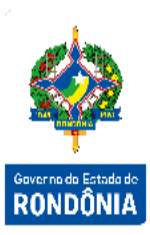

Informe o Tipo do Pagamento (Líquido, Retenções ou INSS Patronal) e clique em **Pesquisar**. Caso tenha escolhido Retenções, é obrigatório informar o Tipo Retenção. Serão listados os itens para pagamento.

Para confirmação do pagamento devem ser preenchidos os campos: "Data Referência", "Domicílio Origem", "Pagamento" e "Tipo Serviço", além de selecionar os itens para pagamento e clicar no botão **Confirmar**. Em alguns minutos, o sistema irá gerar as PP's e OB's para as linhas selecionadas.

Para visualizar as PP's e OB's geradas, aguarde o tempo de agendamento automático, busca novamente do arquivo, seleciona e tecla em **Confirmar**.

Para cancelar as PP's e OB's tipo 'Descentralizada' basta acessar a transação "**Pagar Itens Arquivo Prestadores'**, fazer a pesquisa do arquivo, selecionar o arquivo desejado e clicar em **Cancelar**.

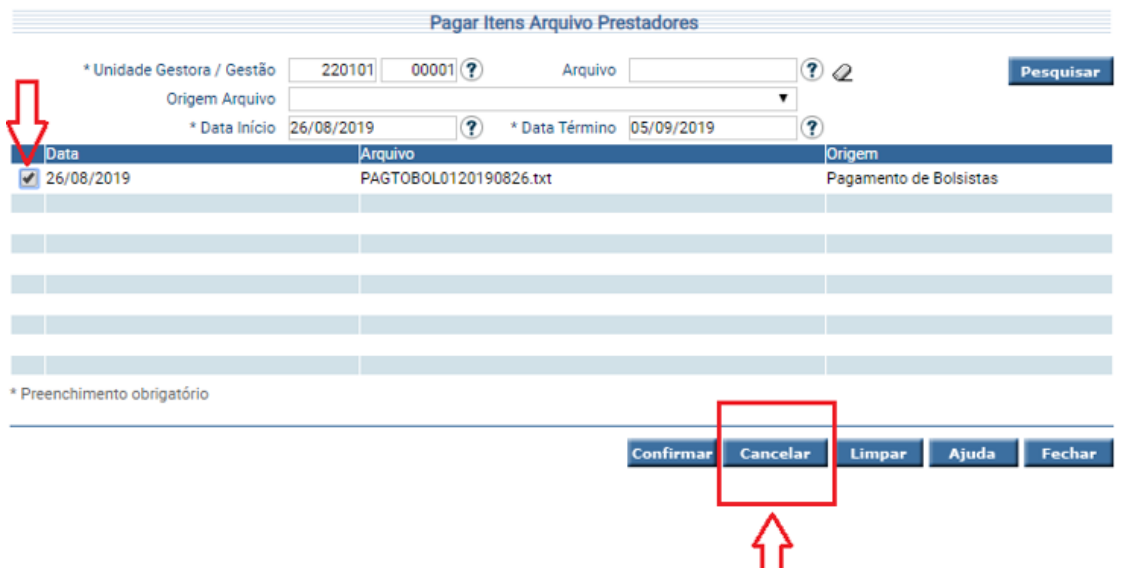

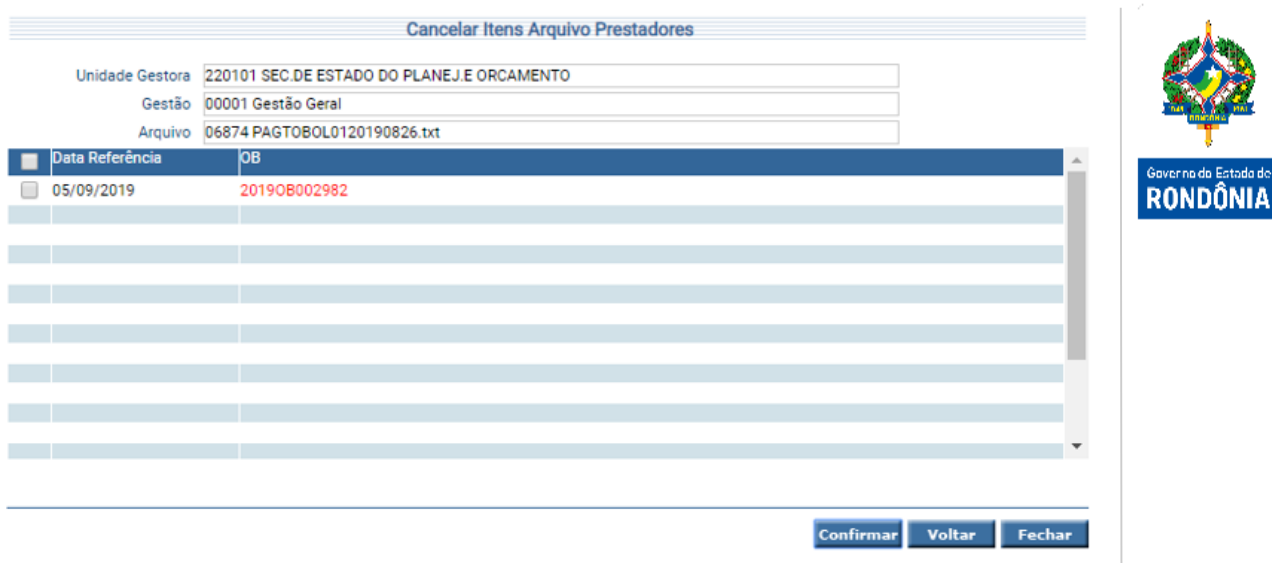

#### <span id="page-16-0"></span>**3.1.10 Imprimir Execução Arquivos Prestadores**

Para gerar relatório de toda execução realizada, deve ser utilizada a funcionalidade "**Imprimir Execução Arquivo Prestadores**.

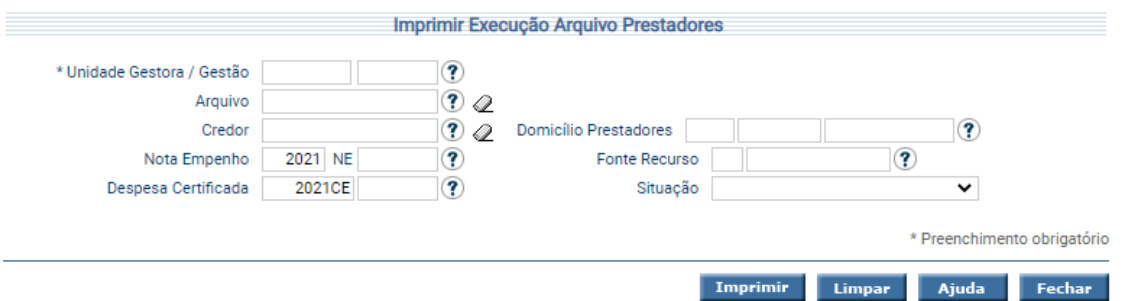

Para imprimir, informe os atributos necessários e pressione **Imprimir**. O sistema irá gerar o relatório para impressão, consolidando os registros que atendam integralmente ao critério informado.

#### <span id="page-16-1"></span>**3.1.11 Listar Tarefa**

A funcionalidade "**Listar Tarefa**" permite listar as Tarefas executadas a partir de um agendamento, por vários critérios. Essa funcionalidade poderá ser utilizada para acompanhamento do processamento das Liquidações de Arquivos Prestadores e dos Pagamentos de Arquivo Prestadores.

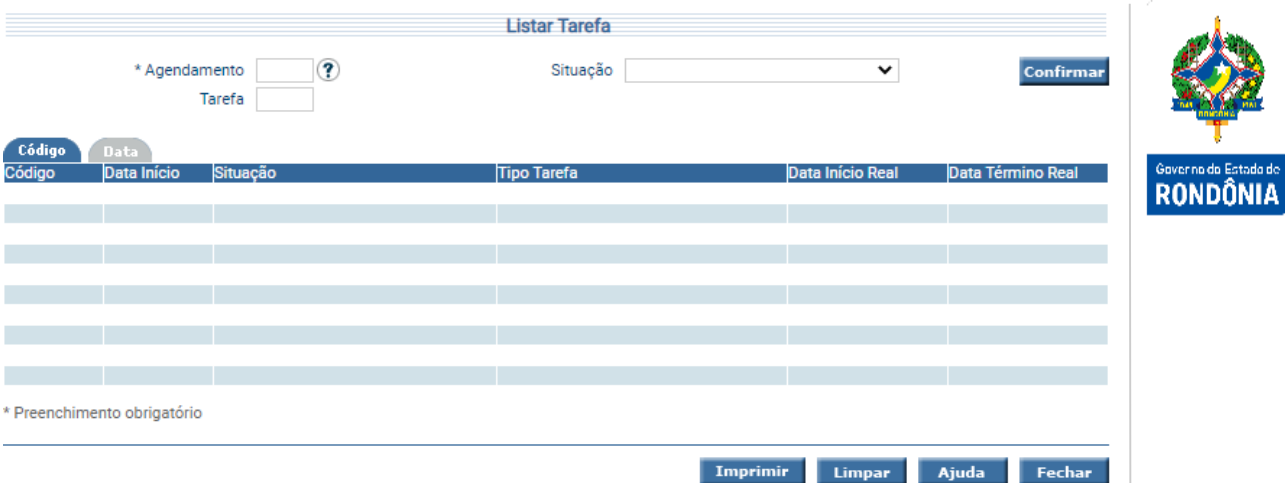

Preencha as informações solicitadas e pressione em **Confirmar**. O sistema irá listar os respectivos atributos que atendam integralmente ao critério informado, possibilitando em seguida, a impressão de relatório, selecionando **Imprimir**. Um clique na coluna Código permite o detalhamento da Tarefa.

#### <span id="page-17-0"></span>**3.1.12 Imprimir Arquivos Prestadores**

Para imprimir os dados de Arquivo de Prestadores o usuário tem a opção de utilizar a funcionalidade "**Imprimir Arquivos Prestadores**".

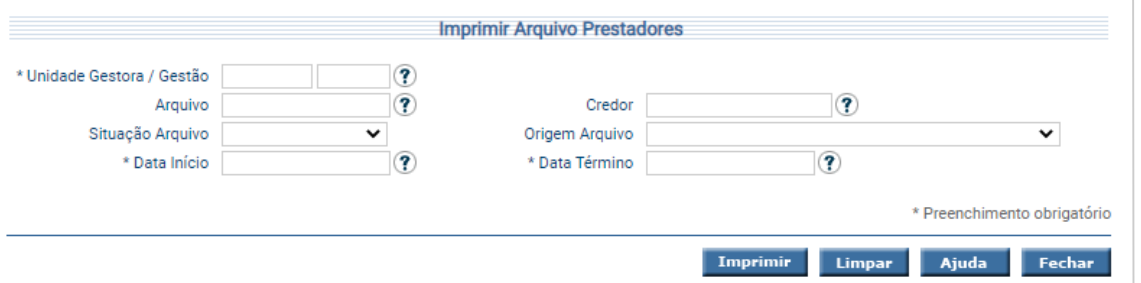

Para imprimir informe os atributos necessários e pressione **Imprimir**. O sistema irá gerar o relatório para impressão, consolidando os registros que atendam integralmente ao critério informado.